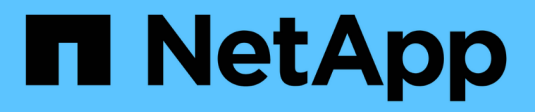

## **Implemente el nodo del dispositivo de servicios**

**StorageGRID** 

NetApp April 10, 2024

This PDF was generated from https://docs.netapp.com/es-es/storagegrid-116/sg100-1000/deployingservices-appliance-as-primary-admin-node.html on April 10, 2024. Always check docs.netapp.com for the latest.

# **Tabla de contenidos**

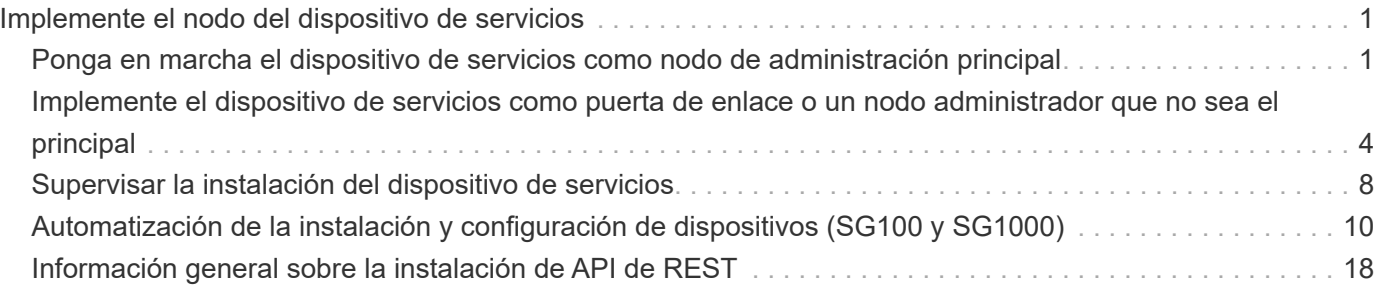

# <span id="page-2-0"></span>**Implemente el nodo del dispositivo de servicios**

Puede implementar un dispositivo de servicios como un nodo de administrador principal, un nodo de administrador que no sea primario o un nodo de puerta de enlace. Tanto los dispositivos SG100 como los SG1000 pueden funcionar al mismo tiempo como nodos de puerta de enlace y nodos de administración (primarios o no primarios).

### <span id="page-2-1"></span>**Ponga en marcha el dispositivo de servicios como nodo de administración principal**

Al poner en marcha un dispositivo de servicios como nodo administrador principal, utiliza el instalador de dispositivos StorageGRID incluido en el dispositivo para instalar el software StorageGRID o carga la versión de software que desea instalar. Debe instalar y configurar el nodo de administración principal antes de instalar cualquier otro tipo de nodos de dispositivos. Un nodo de administración principal puede conectarse a la red de grid y a la red de administración y la red de cliente opcionales, si se han configurado uno o ambos.

#### **Lo que necesitará**

- El dispositivo se ha instalado en un rack o armario, conectado a las redes y encendido.
- Se han configurado los enlaces de red, las direcciones IP y la reasignación de puertos (si fuera necesario) para el dispositivo con el instalador de dispositivos de StorageGRID.

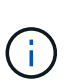

Si ha reasignado algún puerto, no puede utilizar los mismos puertos para configurar los extremos de equilibrador de carga. Puede crear puntos finales mediante puertos reasignados, pero esos puntos finales se volverán a asignar a los puertos y servicios de CLB originales, no al servicio Load Balancer. Siga los pasos de [Eliminar reasignaciones de](https://docs.netapp.com/es-es/storagegrid-116/maintain/removing-port-remaps.html) [puertos](https://docs.netapp.com/es-es/storagegrid-116/maintain/removing-port-remaps.html).

Consulte [Cómo funciona el equilibrio de carga: Servicio CLB \(obsoleto\)](https://docs.netapp.com/es-es/storagegrid-116/admin/how-load-balancing-works-clb-service.html) Para obtener más información sobre el servicio CLB.

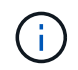

El servicio CLB está obsoleto.

- Tiene un ordenador portátil de servicio con un [navegador web compatible.](https://docs.netapp.com/es-es/storagegrid-116/admin/web-browser-requirements.html)
- Conoce una de las direcciones IP asignadas al dispositivo. Puede usar la dirección IP para cualquier red StorageGRID conectada.

#### **Acerca de esta tarea**

Para instalar StorageGRID en un nodo de administrador principal de un dispositivo:

- Utilice el instalador de dispositivos de StorageGRID para instalar el software de StorageGRID. Si desea instalar una versión diferente del software, primero lo cargue con el instalador de dispositivos de StorageGRID.
- Espera a que el software esté instalado.
- Cuando se ha instalado el software, el dispositivo se reinicia automáticamente.

#### **Pasos**

1. Abra un explorador e introduzca la dirección IP del dispositivo. **https://***services\_appliance\_IP***:8443**

Aparece la página de inicio del instalador de dispositivos de StorageGRID.

- 2. En la sección **este nodo**, seleccione **Administración primaria**.
- 3. En el campo **Nombre de nodo**, introduzca el nombre que desea utilizar para este nodo de dispositivo y haga clic en **Guardar**.

El nombre del nodo está asignado a este nodo del dispositivo en el sistema StorageGRID. Se muestra en la página Grid Nodes del Grid Manager.

- 4. Opcionalmente, para instalar una versión diferente del software StorageGRID, siga estos pasos:
	- a. Descargue el archivo de instalación:https://mysupport.netapp.com/site/products/all/details/storagegridappliance/downloads-tab["Descargas de NetApp: Dispositivo de StorageGRID"^].
	- b. Extraiga el archivo.
	- c. En el instalador del dispositivo StorageGRID, seleccione **Avanzado cargar software StorageGRID**.
	- d. Haga clic en **Eliminar** para eliminar el paquete de software actual.

Remove

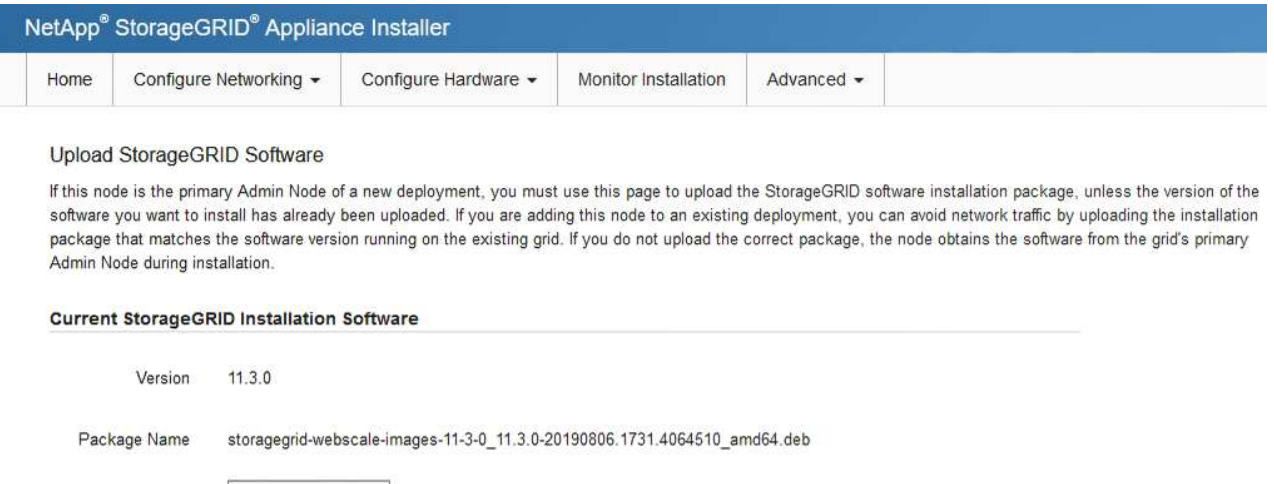

e. Haga clic en **examinar** para ver el paquete de software que descargó y extrajo y, a continuación, haga clic en **examinar** para ver el archivo de suma de comprobación.

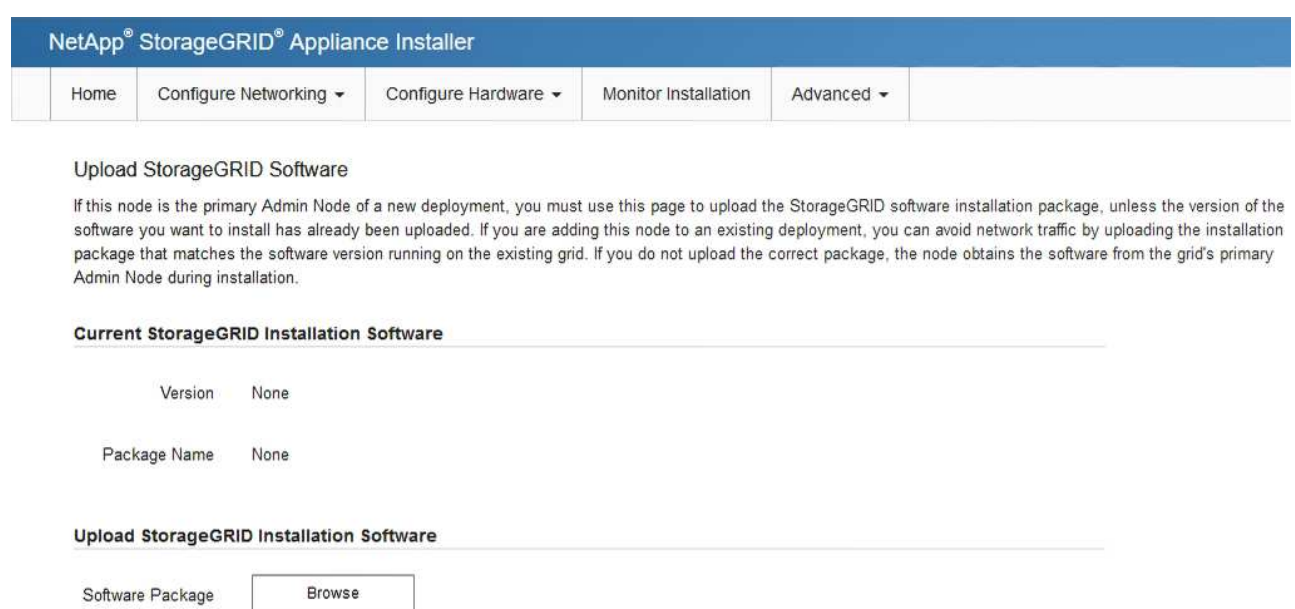

f. Seleccione **Inicio** para volver a la página de inicio.

Checksum File

Browse

5. Confirme que el estado actual es "'preparado para iniciar la instalación del nombre del nodo de administración principal con la versión de software x.y'" y que el botón **Iniciar instalación** está activado.

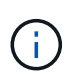

Si va a implementar el dispositivo Admin Node como destino de clonado de nodos, detenga el proceso de implementación aquí y continúe con el procedimiento de clonado de nodos de acuerdo con el [Recuperación y mantenimiento](https://docs.netapp.com/es-es/storagegrid-116/maintain/index.html) instrucciones.

6. En la página de inicio del instalador de dispositivos StorageGRID, haga clic en **Iniciar instalación**.

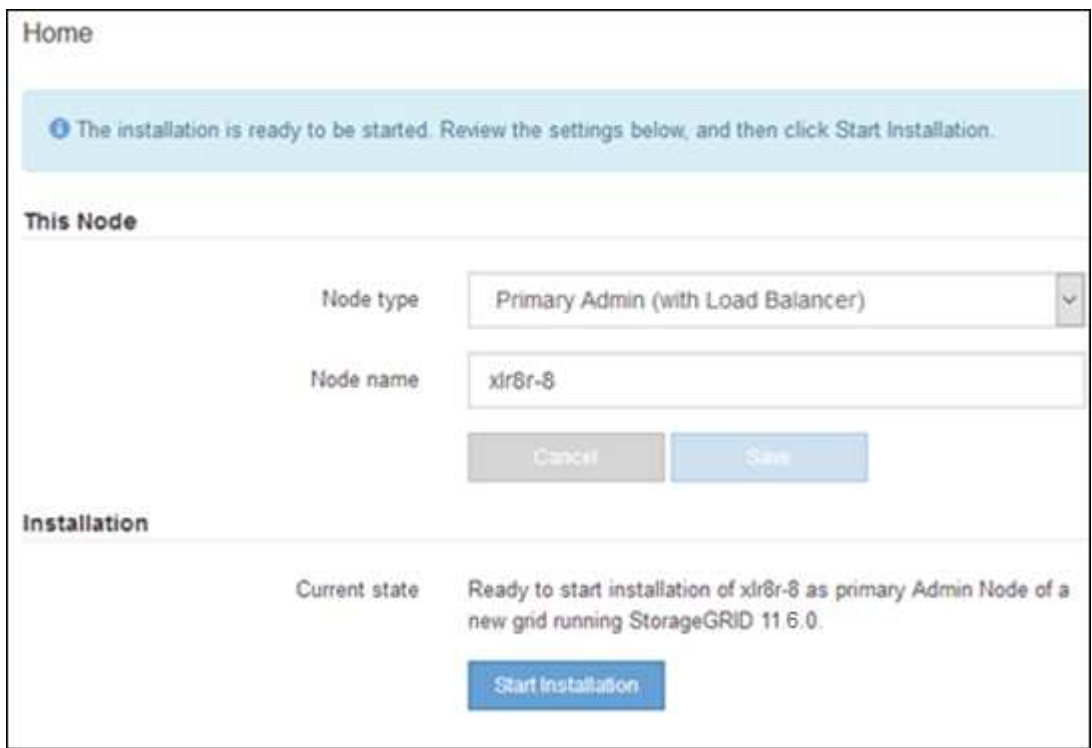

El estado actual cambia a "'instalación en curso'" y se muestra la página de instalación del monitor.

### <span id="page-5-0"></span>**Implemente el dispositivo de servicios como puerta de enlace o un nodo administrador que no sea el principal**

Cuando se implementa un dispositivo de servicios como nodo de puerta de enlace o nodo de administración no primario, se usa el instalador de dispositivos StorageGRID incluido en el dispositivo.

#### **Lo que necesitará**

- El dispositivo se ha instalado en un rack o armario, conectado a las redes y encendido.
- Se han configurado los enlaces de red, las direcciones IP y la reasignación de puertos (si fuera necesario) para el dispositivo con el instalador de dispositivos de StorageGRID.

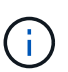

Si ha reasignado algún puerto, no puede utilizar los mismos puertos para configurar los extremos de equilibrador de carga. Puede crear puntos finales mediante puertos reasignados, pero esos puntos finales se volverán a asignar a los puertos y servicios de CLB originales, no al servicio Load Balancer. Siga los pasos de [Eliminar reasignaciones de](https://docs.netapp.com/es-es/storagegrid-116/maintain/removing-port-remaps.html) [puertos](https://docs.netapp.com/es-es/storagegrid-116/maintain/removing-port-remaps.html).

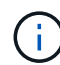

El servicio CLB está obsoleto.

- Se puso en marcha el nodo de administración principal del sistema StorageGRID.
- Todas las subredes de red de cuadrícula que aparecen en la página Configuración de IP del instalador de dispositivos StorageGRID se definieron en la lista de subredes de redes de cuadrícula del nodo de administración principal.
- Tiene un ordenador portátil de servicio con un [navegador web compatible.](https://docs.netapp.com/es-es/storagegrid-116/admin/web-browser-requirements.html)
- Conoce la dirección IP asignada al dispositivo. Puede usar la dirección IP para cualquier red StorageGRID conectada.

#### **Acerca de esta tarea**

Para instalar StorageGRID en un nodo del dispositivo de servicios:

- Especifique o confirme la dirección IP del nodo de administración principal y el nombre del nodo de dispositivo.
- Se inicia la instalación y se espera a medida que se instala el software.

Paso a través de las tareas de instalación del nodo de puerta de enlace del dispositivo, la instalación se detiene. Para reanudar la instalación, inicia sesión en el Gestor de grid, aprueba todos los nodos de cuadrícula y completa el proceso de instalación de StorageGRID. La instalación de un nodo de administración no primario no requiere su aprobación.

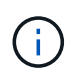

No instale los dispositivos de servicio SG100 y SG1000 en el mismo sitio. El rendimiento puede ser impredecible.

 $\left( \begin{matrix} 1 \end{matrix} \right)$ 

Si necesita implementar varios nodos de dispositivos a la vez, puede automatizar el proceso de instalación mediante el configure-sga.py Script de instalación del dispositivo. También puede usar el instalador de dispositivos para cargar un archivo JSON que contenga información de configuración. Consulte [Automatización de la instalación y configuración de dispositivos](#page-11-0) [\(SG100 y SG1000\)](#page-11-0) para obtener más información sobre cómo automatizar la instalación.

#### **Pasos**

1. Abra un explorador e introduzca la dirección IP del dispositivo.

#### **https://***Controller\_IP***:8443**

Aparece la página de inicio del instalador de dispositivos de StorageGRID.

2. En la sección Conexión del nodo de administración principal, determine si necesita especificar la dirección IP para el nodo de administración principal.

Si ha instalado anteriormente otros nodos en este centro de datos, el instalador de dispositivos de StorageGRID puede detectar esta dirección IP automáticamente, suponiendo que el nodo de administración principal o, al menos, otro nodo de grid con una configuración ADMIN\_IP, esté presente en la misma subred.

3. Si no se muestra esta dirección IP o es necesario modificarla, especifique la dirección:

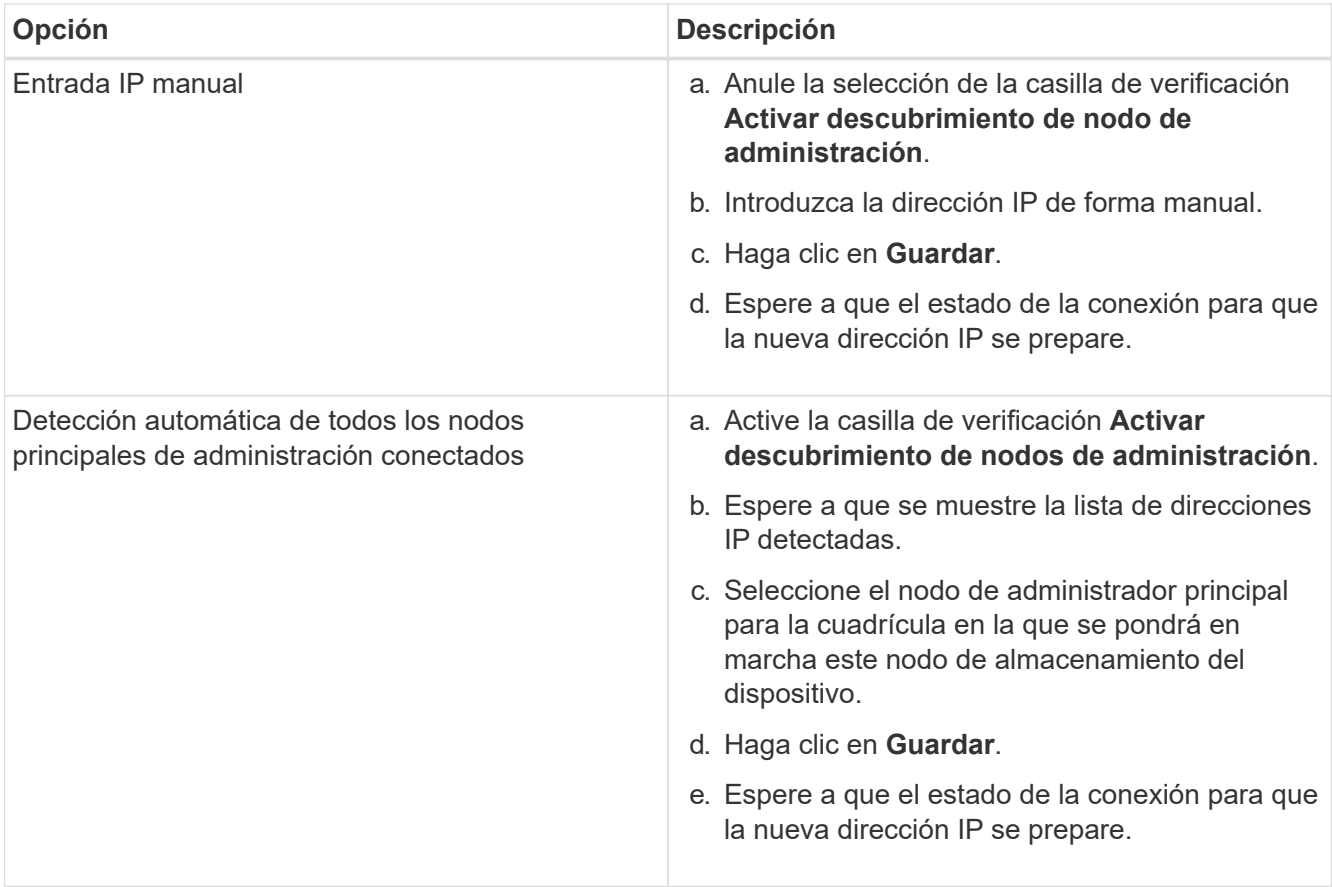

4. En el campo **Nombre de nodo**, introduzca el nombre que desea utilizar para este nodo de dispositivo y haga clic en **Guardar**.

El nombre del nodo está asignado a este nodo del dispositivo en el sistema StorageGRID. Se muestra en

la página Nodes (ficha Overview) de Grid Manager. Si es necesario, puede cambiar el nombre cuando apruebe el nodo.

- 5. Opcionalmente, para instalar una versión diferente del software StorageGRID, siga estos pasos:
	- a. Descargue el archivo de instalación:https://mysupport.netapp.com/site/products/all/details/storagegridappliance/downloads-tab["Descargas de NetApp: Dispositivo de StorageGRID"^].
	- b. Extraiga el archivo.
	- c. En el instalador del dispositivo StorageGRID, seleccione **Avanzado cargar software StorageGRID**.
	- d. Haga clic en **Eliminar** para eliminar el paquete de software actual.

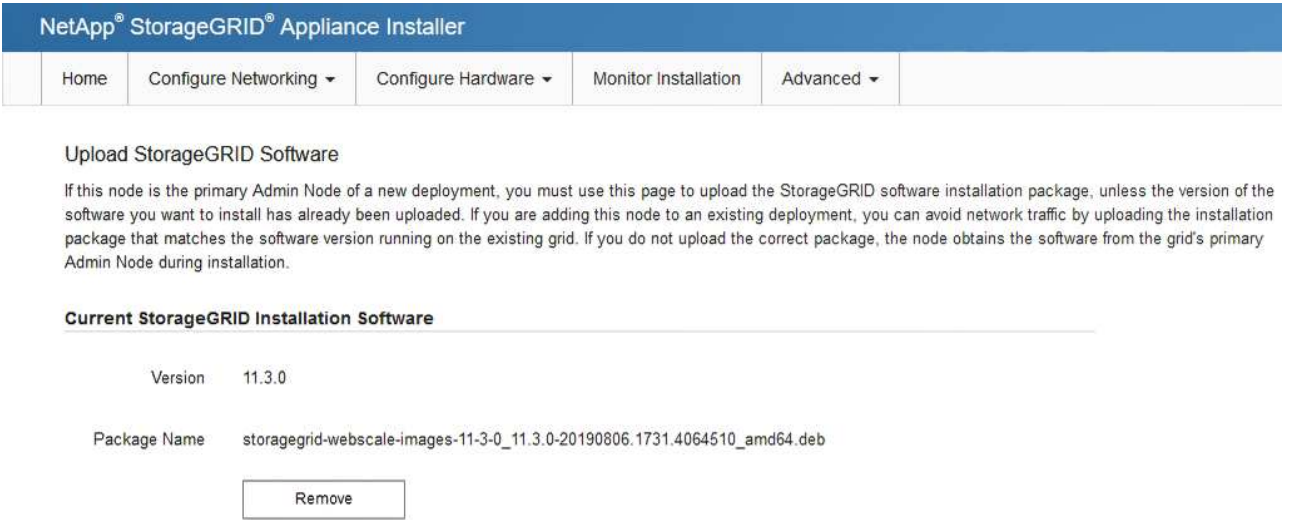

e. Haga clic en **examinar** para ver el paquete de software que descargó y extrajo y, a continuación, haga clic en **examinar** para ver el archivo de suma de comprobación.

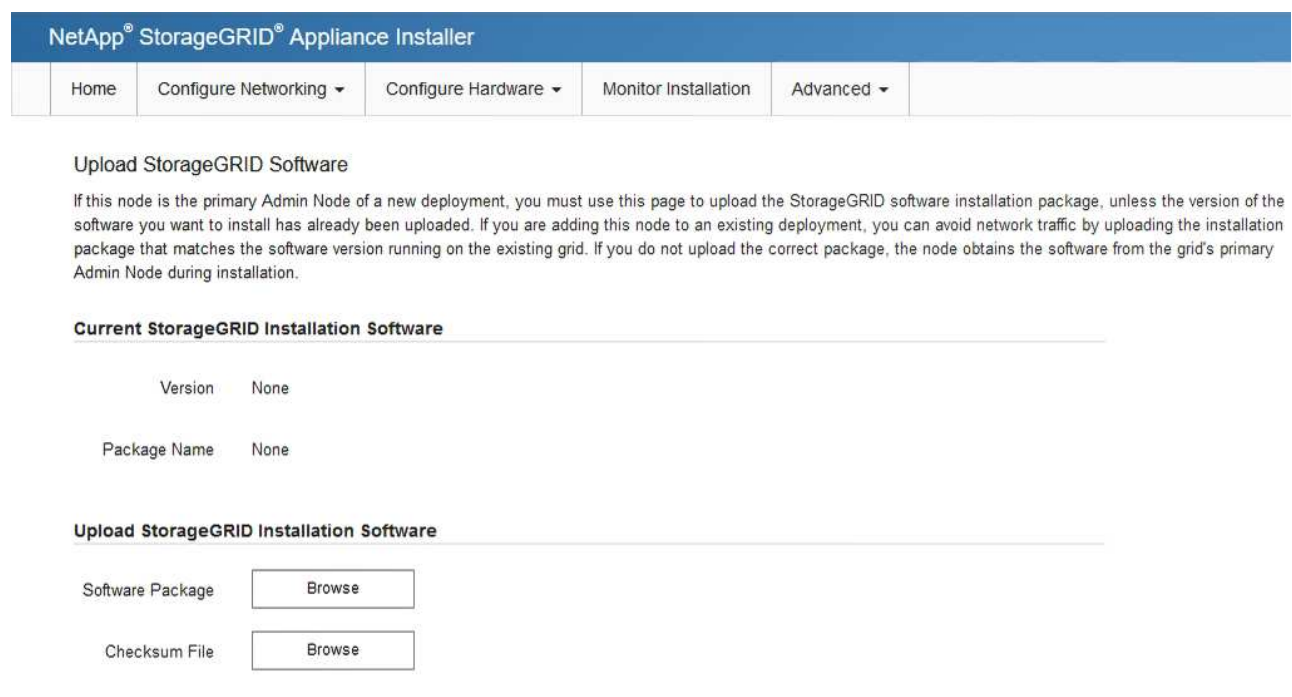

f. Seleccione **Inicio** para volver a la página de inicio.

6. En la sección instalación, confirme que el estado actual es "Listo para iniciar la instalación de *node name*

En el grid con el nodo de administrador principal *admin\_ip* " Y que el botón **Iniciar instalación** está activado.

Si el botón **Iniciar instalación** no está activado, es posible que deba cambiar la configuración de red o la configuración del puerto. Para obtener instrucciones, consulte las instrucciones de instalación y mantenimiento del aparato.

7. En la página de inicio del instalador de dispositivos StorageGRID, haga clic en **Iniciar instalación**.

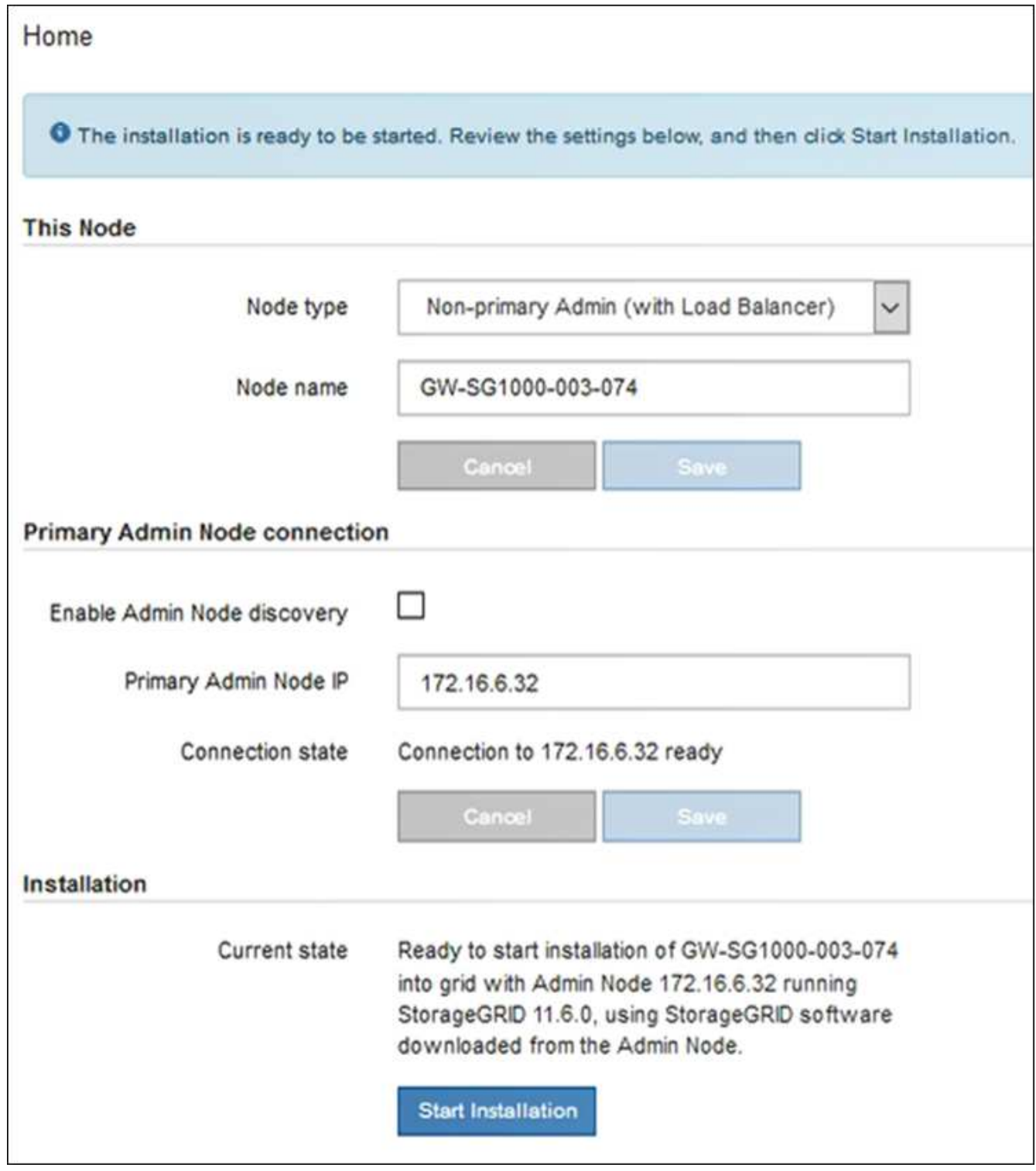

El estado actual cambia a "'instalación en curso'" y se muestra la página de instalación del monitor.

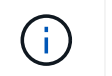

Si necesita acceder a la página de instalación del monitor manualmente, haga clic en **instalación del monitor** en la barra de menús.

8. Si el grid incluye varios nodos de dispositivo, repita los pasos anteriores con cada dispositivo.

### <span id="page-9-0"></span>**Supervisar la instalación del dispositivo de servicios**

El instalador del dispositivo StorageGRID proporciona el estado hasta que se completa la instalación. Una vez finalizada la instalación del software, el dispositivo se reinicia.

#### **Pasos**

1. Para supervisar el progreso de la instalación, haga clic en **instalación del monitor** en la barra de menús.

La página Monitor Installation (instalación del monitor) muestra el progreso de la instalación.

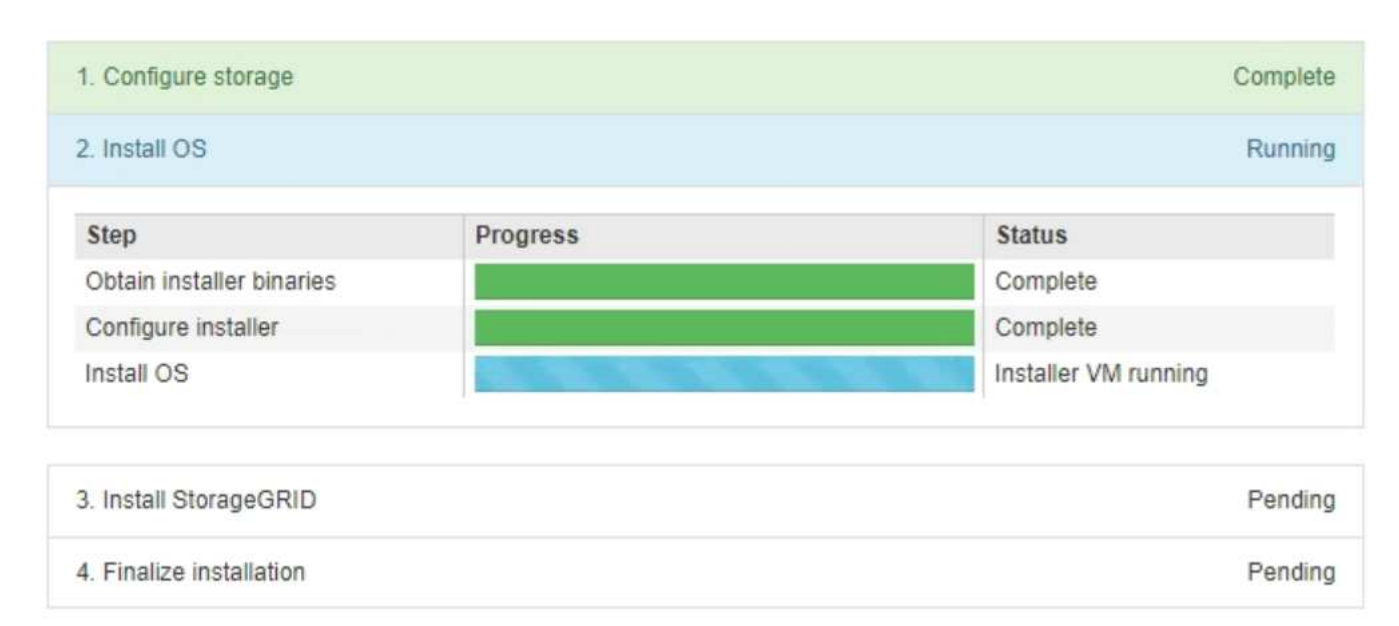

Monitor Installation

La barra de estado azul indica qué tarea está en curso actualmente. Las barras de estado verdes indican tareas que se han completado correctamente.

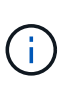

El instalador garantiza que no se vuelvan a ejecutar las tareas completadas en una instalación anterior. Si vuelve a ejecutar una instalación, las tareas que no necesitan volver a ejecutarse se muestran con una barra de estado verde y el estado de "Shided."

2. Revise el progreso de las dos primeras etapas de instalación.

#### ◦ **1. Configurar almacenamiento**

Durante esta fase, el instalador borra toda la configuración existente de las unidades del dispositivo y configura la configuración del host.

#### ◦ **2. Instalar OS**

Durante esta fase, el instalador copia la imagen del sistema operativo base para StorageGRID en el

dispositivo.

- 3. Continúe supervisando el progreso de la instalación hasta que se produzca uno de los siguientes procesos:
	- Para todos los nodos de dispositivo excepto el nodo de administración principal, la fase de instalación de StorageGRID se detiene y aparece un mensaje en la consola integrada, solicitándole que apruebe este nodo en el nodo de administración mediante el Administrador de grid. Vaya al paso siguiente.
	- Para la instalación del nodo de administración principal del dispositivo, no es necesario aprobar el nodo. El dispositivo se reinicia. Puede omitir el paso siguiente.

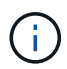

Durante la instalación de un nodo de administración principal del dispositivo, aparece una quinta fase (consulte el ejemplo de captura de pantalla que muestra cuatro fases). Si la quinta fase está en curso durante más de 10 minutos, actualice la página web manualmente.

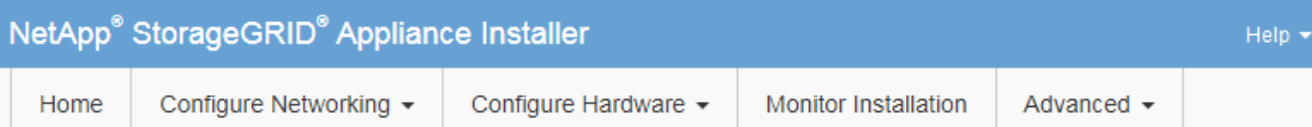

#### **Monitor Installation**

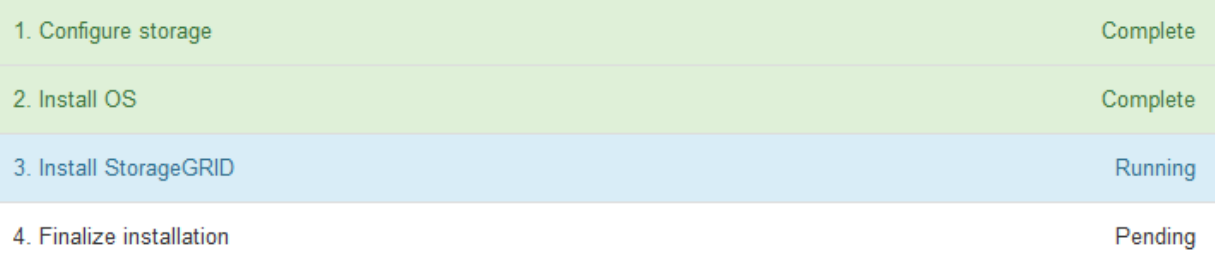

#### Connected (unencrypted) to: QEMU

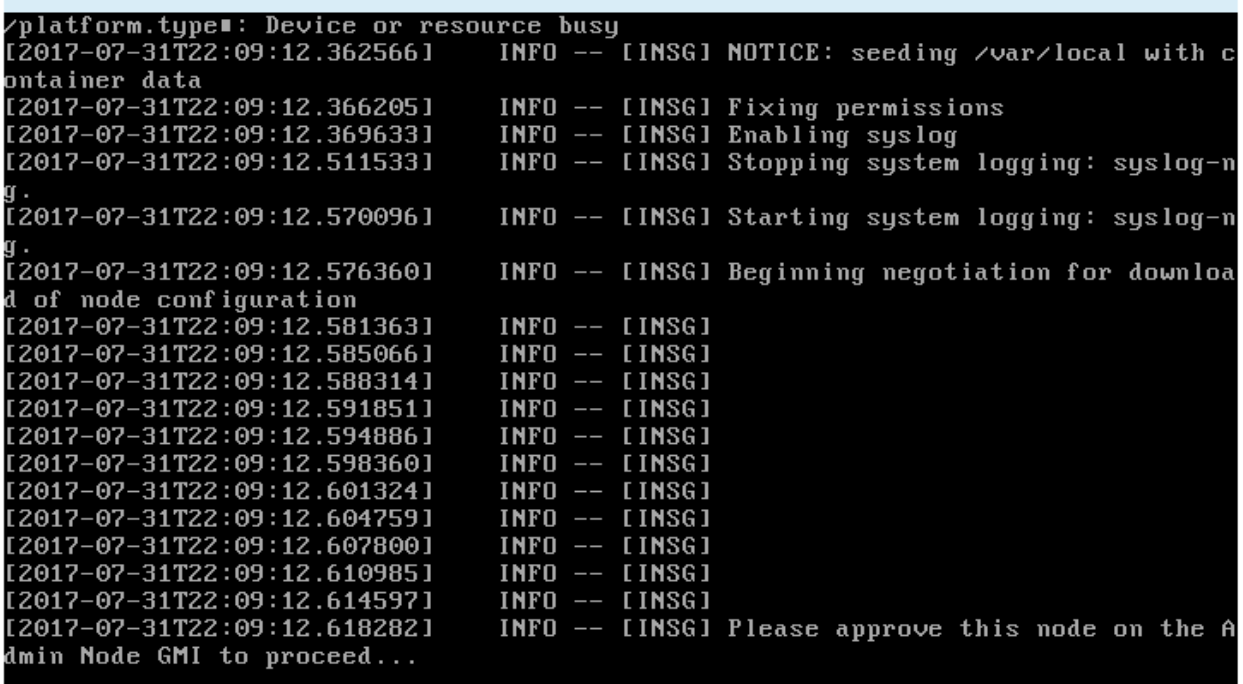

4. Vaya al Administrador de grid del nodo Administrador principal, apruebe el nodo de cuadrícula pendiente y complete el proceso de instalación de StorageGRID.

Al hacer clic en **instalar** desde Grid Manager, se completa la fase 3 y comienza la fase 4, **Finalizar instalación**. Cuando finalice la fase 4, el dispositivo se reiniciará.

### <span id="page-11-0"></span>**Automatización de la instalación y configuración de dispositivos (SG100 y SG1000)**

Puede automatizar la instalación y configuración de sus dispositivos y la configuración de todo el sistema StorageGRID.

#### **Acerca de esta tarea**

Automatizar la instalación y la configuración puede ser útil para poner en marcha varias instancias de StorageGRID o una instancia de StorageGRID grande y compleja.

Para automatizar la instalación y configuración, utilice una o varias de las siguientes opciones:

• Cree un archivo JSON que especifique las opciones de configuración para los dispositivos. Cargue el archivo JSON con el instalador de dispositivos StorageGRID.

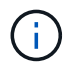

Puede usar el mismo archivo para configurar más de un dispositivo.

- Utilice la StorageGRIDconfigure-sga.py Script Python para automatizar la configuración de sus dispositivos.
- Utilice scripts Python adicionales para configurar otros componentes de todo el sistema StorageGRID (la "cuadrícula").

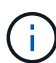

Puede utilizar directamente los scripts Python de automatización de StorageGRID o bien puede usarlos como ejemplos de cómo utilizar la API DE REST de instalación de StorageGRID en las herramientas de puesta en marcha de grid y de configuración que desarrolla usted mismo. Consulte las instrucciones para [Descarga y extracción de los archivos de instalación de](https://docs.netapp.com/es-es/storagegrid-116/maintain/downloading-and-extracting-storagegrid-installation-files.html) [StorageGRID](https://docs.netapp.com/es-es/storagegrid-116/maintain/downloading-and-extracting-storagegrid-installation-files.html).

#### <span id="page-12-0"></span>**Automatice la configuración del dispositivo con StorageGRID Appliance Installer**

Puede automatizar la configuración de un dispositivo mediante un archivo JSON que contiene la información de configuración. El archivo se carga con el instalador de dispositivos de StorageGRID.

#### **Lo que necesitará**

- El dispositivo debe tener el firmware más reciente compatible con StorageGRID 11.5 o superior.
- Debe estar conectado al instalador de dispositivos de StorageGRID en el dispositivo que esté configurando mediante un [navegador web compatible.](https://docs.netapp.com/es-es/storagegrid-116/admin/web-browser-requirements.html)

#### **Acerca de esta tarea**

Puede automatizar las tareas de configuración de los dispositivos, como la configuración de las siguientes opciones:

- Redes de grid, red de administración y direcciones IP de red de cliente
- Interfaz BMC
- Enlaces de red
	- Modo de enlace de puerto
	- Modo de enlace de red
	- Velocidad de enlace

La configuración del dispositivo con un archivo JSON cargado suele ser más eficaz que realizar la configuración manualmente mediante múltiples páginas en el instalador del dispositivo StorageGRID, especialmente si tiene que configurar muchos nodos. Debe aplicar el archivo de configuración para cada nodo de uno en uno.

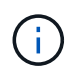

Los usuarios con experiencia que desean automatizar tanto la instalación como la configuración de sus dispositivos pueden hacerlo [utilice el script configure-sga.py.](#page-15-0)

#### **Pasos**

- 1. Genere el archivo JSON mediante uno de los siguientes métodos:
	- La ["Aplicación ConfigBuilder"](https://configbuilder.netapp.com/).
	- La [configure-sga.py secuencia de comandos de configuración del dispositivo](#page-15-0). Puede descargar la secuencia de comandos desde el instalador del dispositivo StorageGRID (**Ayuda secuencia de comandos de configuración del dispositivo**).

Los nombres de nodos en el archivo JSON deben seguir estos requisitos:

- Debe ser un nombre de host válido que contenga al menos 1 y no más de 32 caracteres
- Puede usar letras, números y guiones
- No se puede iniciar o finalizar con un guión
- No puede contener solo números

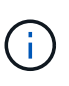

Asegúrese de que los nombres de nodo (los nombres de nivel superior) del archivo JSON son únicos o de que no pueda configurar más de un nodo mediante el archivo JSON.

#### 2. Seleccione **Avanzado** > **Actualizar configuración del dispositivo**.

Aparece la página Actualizar configuración del dispositivo.

#### Update Appliance Configuration

Use a JSON file to update this appliance's configuration. You can generate the JSON file from the ConfigBuilder C application or from the appliance configuration script.

▲ You might lose your connection if the applied configuration from the JSON file includes "link\_config" and/or "networks" sections. If you are not reconnected within 1 minute, re-enter the URL using one of the other IP addresses assigned to the appliance.

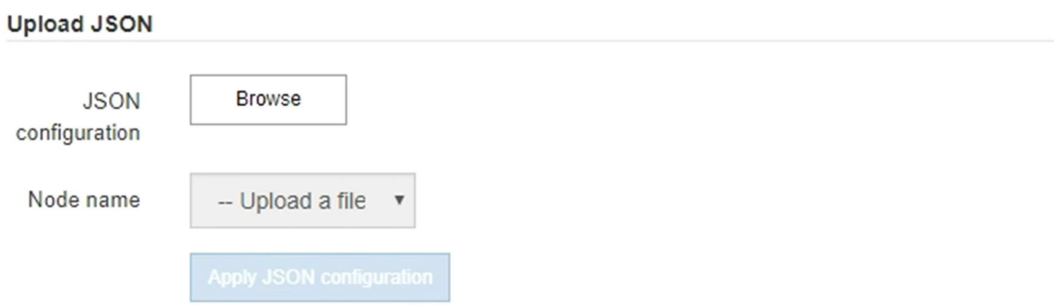

- 3. Seleccione el archivo JSON con la configuración que desea cargar.
	- a. Seleccione **examinar**.
	- b. Localice y seleccione el archivo.

#### c. Seleccione **Abrir**.

El archivo se carga y se valida. Una vez completado el proceso de validación, se muestra el nombre del archivo junto a una Marca de verificación verde.

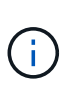

Es posible que pierda la conexión con el dispositivo si la configuración del archivo JSON incluye secciones de "link\_config", "Networks" o ambas. Si no vuelve a conectarse en 1 minuto, vuelva a introducir la URL del dispositivo utilizando una de las otras direcciones IP asignadas al dispositivo.

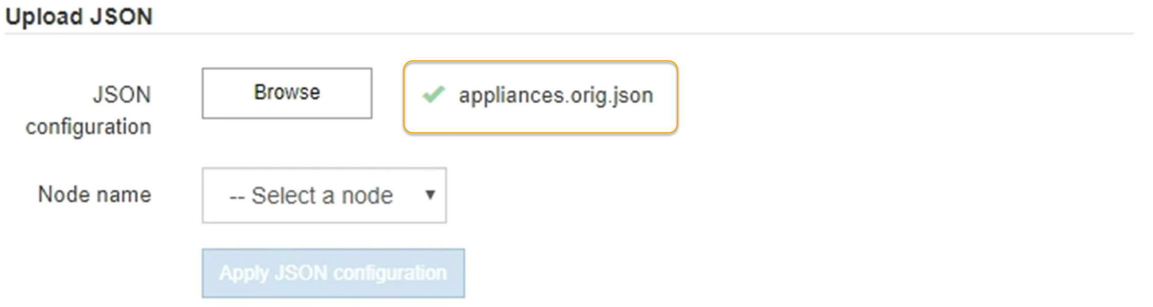

La lista desplegable **Nombre de nodo** se rellena con los nombres de nodo de nivel superior definidos en el archivo JSON.

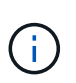

Si el archivo no es válido, el nombre del archivo se muestra en rojo y se muestra un mensaje de error en un banner amarillo. El archivo no válido no se ha aplicado al dispositivo. Puede utilizar ConfigBuilder para asegurarse de tener un archivo JSON válido.

4. Seleccione un nodo de la lista de la lista desplegable **Nombre de nodo**.

El botón **aplicar configuración JSON** está activado.

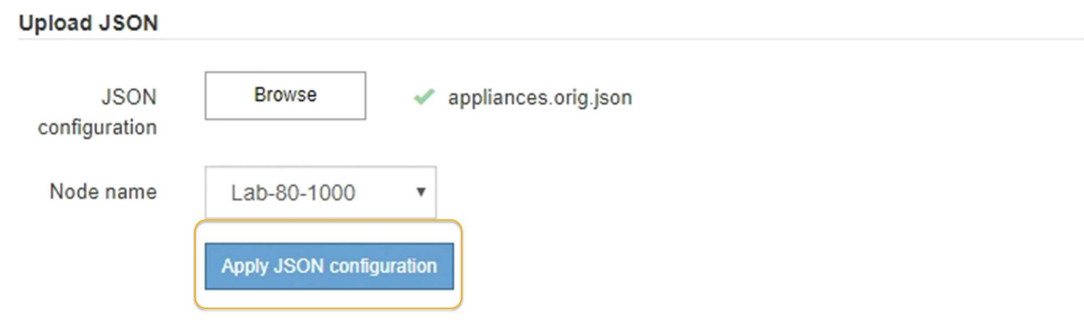

5. Seleccione **aplicar configuración JSON**.

La configuración se aplica al nodo seleccionado.

#### <span id="page-15-0"></span>**Automatice la instalación y configuración de los nodos de los dispositivos con un script configure-sga.py**

Puede utilizar el configure-sga.py Script para automatizar muchas de las tareas de instalación y configuración para los nodos del dispositivo StorageGRID, incluida la instalación y configuración de un nodo de administración principal. Esta secuencia de comandos puede ser útil si tiene un gran número de dispositivos que configurar. También puede usar el script para generar un archivo JSON que contenga información de configuración del dispositivo.

#### **Lo que necesitará**

- El dispositivo se ha instalado en un bastidor, conectado a las redes y encendido.
- Se han configurado los enlaces de red y las direcciones IP para el nodo de administración principal mediante el instalador de dispositivos de StorageGRID.
- Si está instalando el nodo de administrador principal, conoce su dirección IP.
- Si va a instalar y configurar otros nodos, el nodo de administrador principal se ha implementado y conoce su dirección IP.
- Para todos los nodos que no sean el nodo de administración principal, todas las subredes de red de cuadrícula que aparecen en la página Configuración de IP del instalador de dispositivos StorageGRID se han definido en la lista de subredes de redes de cuadrícula del nodo de administración principal.
- Ha descargado el configure-sga.py archivo. El archivo se incluye en el archivo de instalación o puede acceder a él haciendo clic en **Ayuda** > **secuencia de comandos de instalación del dispositivo** en el instalador del dispositivo StorageGRID.

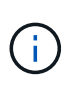

Este procedimiento es para usuarios avanzados con cierta experiencia usando interfaces de línea de comandos. Como alternativa, puede hacerlo [Use el instalador del dispositivo](#page-12-0) [StorageGRID para automatizar la configuración](#page-12-0).

#### **Pasos**

- 1. Inicie sesión en el equipo Linux que está utilizando para ejecutar el script Python.
- 2. Para obtener ayuda general sobre la sintaxis de la secuencia de comandos y ver una lista de los parámetros disponibles, introduzca lo siguiente:

```
configure-sga.py --help
```
La configure-sga.py el script utiliza cinco subcomandos:

- advanced Para interacciones avanzadas con dispositivos StorageGRID, incluida la configuración del BMC y la creación de un archivo JSON con la configuración actual del dispositivo
- configure Para configurar los parámetros de modo RAID, nombre del nodo y red
- install Para iniciar una instalación de StorageGRID
- monitor Para supervisar una instalación de StorageGRID
- reboot para reiniciar el dispositivo

Si introduce un argumento de subcomando (avanzado, configure, instale, monitor o reboot) seguido

del --help opción usted obtendrá un texto de ayuda diferente que proporciona más detalles sobre las opciones disponibles dentro de ese subcomando: configure-sga.py *subcommand* --help

3. Para confirmar la configuración actual del nodo del dispositivo, introduzca lo siguiente donde *SGAinstall-ip* Es cualquiera de las direcciones IP del nodo del dispositivo: configure-sga.py configure *SGA-INSTALL-IP*

Los resultados muestran información de IP actual del dispositivo, incluida la dirección IP del nodo de administración principal e información sobre las redes de administración, grid y cliente.

```
Connecting to +https://10.224.2.30:8443+ (Checking version and
connectivity.)
2021/02/25 16:25:11: Performing GET on /api/versions... Received 200
2021/02/25 16:25:11: Performing GET on /api/v2/system-info... Received
200
2021/02/25 16:25:11: Performing GET on /api/v2/admin-connection...
Received 200
2021/02/25 16:25:11: Performing GET on /api/v2/link-config... Received
200
2021/02/25 16:25:11: Performing GET on /api/v2/networks... Received 200
2021/02/25 16:25:11: Performing GET on /api/v2/system-config... Received
200
   StorageGRID Appliance
   Name: LAB-SGA-2-30
     Node type: storage
   StorageGRID primary Admin Node
     IP: 172.16.1.170
     State: unknown
     Message: Initializing...
     Version: Unknown
   Network Link Configuration
     Link Status
          Link State Speed (Gbps)
          ---- ----- -----
1 Up 10
2 Up 10
  3 Up 10
4 Up 10
5 Up 1  6 Down N/A
     Link Settings
      Port bond mode: FIXED
```

```
  Link speed: 10GBE
         Grid Network: ENABLED
             Bonding mode: active-backup
            VLAN: novlan
             MAC Addresses: 00:a0:98:59:8e:8a 00:a0:98:59:8e:82
         Admin Network: ENABLED
             Bonding mode: no-bond
             MAC Addresses: 00:80:e5:29:70:f4
         Client Network: ENABLED
            Bonding mode: active-backup
            VLAN: novlan
             MAC Addresses: 00:a0:98:59:8e:89 00:a0:98:59:8e:81
   Grid Network
     CIDR: 172.16.2.30/21 (Static)
     MAC: 00:A0:98:59:8E:8A
     Gateway: 172.16.0.1
     Subnets: 172.17.0.0/21
              172.18.0.0/21
               192.168.0.0/21
     MTU: 1500
   Admin Network
     CIDR: 10.224.2.30/21 (Static)
   MAC: 00:80:E5:29:70:F4
     Gateway: 10.224.0.1
     Subnets: 10.0.0.0/8
              172.19.0.0/16
               172.21.0.0/16
     MTU: 1500
   Client Network
     CIDR: 47.47.2.30/21 (Static)
     MAC: 00:A0:98:59:8E:89
     Gateway: 47.47.0.1
     MTU: 2000
##############################################################
##### If you are satisfied with this configuration, #####
##### execute the script with the "install" sub-command. #####
##############################################################
```
4. Si necesita cambiar alguno de los valores de la configuración actual, utilice configure subcomando para

actualizarlos. Por ejemplo, si desea cambiar la dirección IP que utiliza el dispositivo para conectarse al nodo de administración principal 172.16.2.99, introduzca lo siguiente: configure-sga.py configure --admin-ip 172.16.2.99 *SGA-INSTALL-IP*

5. Si desea realizar un backup de la configuración del dispositivo en un archivo JSON, utilice Advanced y. backup-file subcomandos. Por ejemplo, si desea realizar una copia de seguridad de la configuración de un dispositivo con dirección IP *SGA-INSTALL-IP* a un archivo llamado appliance-SG1000.json, introduzca lo siguiente:

configure-sga.py advanced --backup-file appliance-SG1000.json *SGA-INSTALL-IP*

El archivo JSON que contiene la información de configuración se escribe en el mismo directorio desde el que se ejecutó la secuencia de comandos.

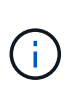

Compruebe que el nombre del nodo de nivel superior del archivo JSON generado coincida con el nombre del dispositivo. No haga ningún cambio en este archivo a menos que sea un usuario con experiencia y que tenga una profunda comprensión de las API de StorageGRID.

6. Cuando esté satisfecho con la configuración del dispositivo, utilice install y.. monitor subcomandos para instalar el dispositivo:

configure-sga.py install --monitor *SGA-INSTALL-IP*

7. Si desea reiniciar el dispositivo, introduzca lo siguiente: configure-sga.py reboot *SGA-INSTALL-IP*

#### **Automatice la configuración de StorageGRID**

Después de implementar los nodos de grid, puede automatizar la configuración del sistema StorageGRID.

#### **Lo que necesitará**

• Conoce la ubicación de los siguientes archivos del archivo de instalación.

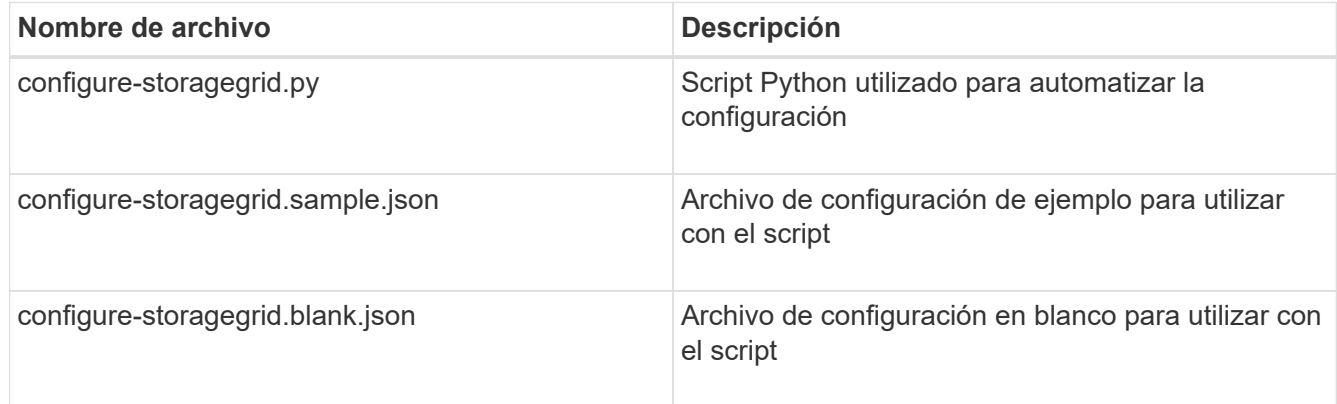

• Ha creado un configure-storagegrid.json archivo de configuración. Para crear este archivo, puede modificar el archivo de configuración de ejemplo (configure-storagegrid.sample.json) o el archivo de configuración en blanco (configure-storagegrid.blank.json).

#### **Acerca de esta tarea**

Puede utilizar el configure-storagegrid.py El guión de Python y el configure-storagegrid.json Archivo de configuración para automatizar la configuración del sistema StorageGRID.

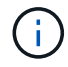

También puede configurar el sistema con el [Administrador de grid](https://docs.netapp.com/es-es/storagegrid-116/admin/index.html) o la [API de instalación](#page-19-0).

#### **Pasos**

- 1. Inicie sesión en el equipo Linux que está utilizando para ejecutar el script Python.
- 2. Cambie al directorio en el que ha extraído el archivo de instalación.

```
Por ejemplo:
cd StorageGRID-Webscale-version/platform
```
donde *platform* es debs, rpms, o. vsphere.

3. Ejecute el script Python y utilice el archivo de configuración que ha creado.

#### Por ejemplo:

./configure-storagegrid.py ./configure-storagegrid.json --start-install

#### **Después de terminar**

Un paquete de recuperación . zip el archivo se genera durante el proceso de configuración y se descarga en el directorio en el que se ejecuta el proceso de instalación y configuración. Debe realizar una copia de seguridad del archivo de paquete de recuperación para poder recuperar el sistema StorageGRID si falla uno o más nodos de grid. Por ejemplo, cópielo en una ubicación de red segura y en una ubicación de almacenamiento en nube segura.

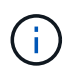

El archivo del paquete de recuperación debe estar protegido porque contiene claves de cifrado y contraseñas que se pueden usar para obtener datos del sistema StorageGRID.

Si ha especificado que se deben generar contraseñas aleatorias, debe extraer el Passwords.txt File y busque las contraseñas que se necesitan para acceder al sistema StorageGRID.

```
######################################################################
##### The StorageGRID "recovery package" has been downloaded as: #####
##### ./sgws-recovery-package-994078-rev1.zip #####
##### Safeguard this file as it will be needed in case of a #####
##### StorageGRID node recovery. #####
######################################################################
```
El sistema StorageGRID se instala y configura cuando se muestra un mensaje de confirmación.

StorageGRID has been configured and installed.

### <span id="page-19-0"></span>**Información general sobre la instalación de API de REST**

StorageGRID proporciona dos API REST para realizar tareas de instalación: La API de

#### instalación de StorageGRID y la API del instalador de dispositivos de StorageGRID.

Ambas API utilizan la plataforma API de código abierto de Swagger para proporcionar la documentación de API. Swagger permite que tanto desarrolladores como no desarrolladores interactúen con la API en una interfaz de usuario que ilustra cómo responde la API a los parámetros y las opciones. En esta documentación se asume que está familiarizado con las tecnologías web estándar y el formato de datos JSON (notación de objetos JavaScript).

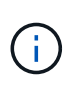

Cualquier operación de API que realice mediante la página web de documentos de API es una operación en directo. Tenga cuidado de no crear, actualizar o eliminar datos de configuración u otros datos por error.

Cada comando de API REST incluye la URL de la API, una acción HTTP, los parámetros de URL necesarios o opcionales y una respuesta de API esperada.

### **API de instalación de StorageGRID**

La API de instalación de StorageGRID solo está disponible cuando configura inicialmente el sistema StorageGRID y en el caso de que deba realizar una recuperación de nodo de administrador principal. Se puede acceder a la API de instalación a través de HTTPS desde Grid Manager.

Para acceder a la documentación de API, vaya a la página web de instalación del nodo de administración principal y seleccione **Ayuda** > **Documentación de API** en la barra de menús.

La API de instalación de StorageGRID incluye las siguientes secciones:

- **Config** Operaciones relacionadas con la versión del producto y las versiones de la API. Puede mostrar la versión de la versión del producto y las versiones principales de la API que admite esa versión.
- **Grid** Operaciones de configuración a nivel de cuadrícula. Puede obtener y actualizar la configuración de la cuadrícula, incluidos los detalles de la cuadrícula, las subredes de la red de cuadrícula, las contraseñas de la cuadrícula y las direcciones IP del servidor NTP y DNS.
- **NODES** Operaciones de configuración a nivel de nodo. Puede recuperar una lista de nodos de cuadrícula, eliminar un nodo de cuadrícula, configurar un nodo de cuadrícula, ver un nodo de cuadrícula y restablecer la configuración de un nodo de cuadrícula.
- **Aprovisionamiento** Operaciones de aprovisionamiento. Puede iniciar la operación de aprovisionamiento y ver el estado de la operación de aprovisionamiento.
- **Recuperación** Operaciones de recuperación del nodo de administración principal. Puede restablecer la información, cargar el paquete de recuperación, iniciar la recuperación y ver el estado de la operación de recuperación.
- **Paquete de recuperación** Operaciones para descargar el paquete de recuperación.
- **Sites** Operaciones de configuración a nivel de sitio. Puede crear, ver, eliminar y modificar un sitio.

#### **API del instalador de dispositivos de StorageGRID**

Se puede acceder a la API del instalador de dispositivos de StorageGRID a través de HTTPS desde *Controller\_IP*:8443.

Para acceder a la documentación de la API, vaya al instalador del dispositivo StorageGRID en el dispositivo y seleccione **Ayuda** > **Documentación de la API** en la barra de menús.

La API del instalador de dispositivos de StorageGRID incluye las siguientes secciones:

- **Clone** Operaciones para configurar y controlar la clonación de nodos.
- **Cifrado** Operaciones para administrar el cifrado y ver el estado del cifrado.
- **Configuración del hardware** Operaciones para configurar los ajustes del sistema en el hardware conectado.
- **Instalación** Operaciones para iniciar la instalación del aparato y para supervisar el estado de instalación.
- **Redes** Operaciones relacionadas con la configuración de red de Grid, Admin y Cliente para un dispositivo StorageGRID y los ajustes de puerto de dispositivo.
- **Setup** Operaciones para ayudar con la instalación inicial del dispositivo incluyendo solicitudes para obtener información sobre el sistema y actualizar el IP principal del nodo de administración.
- **SOPORTE** Operaciones para reiniciar el controlador y obtener registros.
- **Upgrade** Operaciones relacionadas con la actualización del firmware del dispositivo.
- **Uploadsg** Operaciones para cargar archivos de instalación de StorageGRID.

#### **Información de copyright**

Copyright © 2024 NetApp, Inc. Todos los derechos reservados. Imprimido en EE. UU. No se puede reproducir este documento protegido por copyright ni parte del mismo de ninguna forma ni por ningún medio (gráfico, electrónico o mecánico, incluidas fotocopias, grabaciones o almacenamiento en un sistema de recuperación electrónico) sin la autorización previa y por escrito del propietario del copyright.

El software derivado del material de NetApp con copyright está sujeto a la siguiente licencia y exención de responsabilidad:

ESTE SOFTWARE LO PROPORCIONA NETAPP «TAL CUAL» Y SIN NINGUNA GARANTÍA EXPRESA O IMPLÍCITA, INCLUYENDO, SIN LIMITAR, LAS GARANTÍAS IMPLÍCITAS DE COMERCIALIZACIÓN O IDONEIDAD PARA UN FIN CONCRETO, CUYA RESPONSABILIDAD QUEDA EXIMIDA POR EL PRESENTE DOCUMENTO. EN NINGÚN CASO NETAPP SERÁ RESPONSABLE DE NINGÚN DAÑO DIRECTO, INDIRECTO, ESPECIAL, EJEMPLAR O RESULTANTE (INCLUYENDO, ENTRE OTROS, LA OBTENCIÓN DE BIENES O SERVICIOS SUSTITUTIVOS, PÉRDIDA DE USO, DE DATOS O DE BENEFICIOS, O INTERRUPCIÓN DE LA ACTIVIDAD EMPRESARIAL) CUALQUIERA SEA EL MODO EN EL QUE SE PRODUJERON Y LA TEORÍA DE RESPONSABILIDAD QUE SE APLIQUE, YA SEA EN CONTRATO, RESPONSABILIDAD OBJETIVA O AGRAVIO (INCLUIDA LA NEGLIGENCIA U OTRO TIPO), QUE SURJAN DE ALGÚN MODO DEL USO DE ESTE SOFTWARE, INCLUSO SI HUBIEREN SIDO ADVERTIDOS DE LA POSIBILIDAD DE TALES DAÑOS.

NetApp se reserva el derecho de modificar cualquiera de los productos aquí descritos en cualquier momento y sin aviso previo. NetApp no asume ningún tipo de responsabilidad que surja del uso de los productos aquí descritos, excepto aquello expresamente acordado por escrito por parte de NetApp. El uso o adquisición de este producto no lleva implícita ninguna licencia con derechos de patente, de marcas comerciales o cualquier otro derecho de propiedad intelectual de NetApp.

Es posible que el producto que se describe en este manual esté protegido por una o más patentes de EE. UU., patentes extranjeras o solicitudes pendientes.

LEYENDA DE DERECHOS LIMITADOS: el uso, la copia o la divulgación por parte del gobierno están sujetos a las restricciones establecidas en el subpárrafo (b)(3) de los derechos de datos técnicos y productos no comerciales de DFARS 252.227-7013 (FEB de 2014) y FAR 52.227-19 (DIC de 2007).

Los datos aquí contenidos pertenecen a un producto comercial o servicio comercial (como se define en FAR 2.101) y son propiedad de NetApp, Inc. Todos los datos técnicos y el software informático de NetApp que se proporcionan en este Acuerdo tienen una naturaleza comercial y se han desarrollado exclusivamente con fondos privados. El Gobierno de EE. UU. tiene una licencia limitada, irrevocable, no exclusiva, no transferible, no sublicenciable y de alcance mundial para utilizar los Datos en relación con el contrato del Gobierno de los Estados Unidos bajo el cual se proporcionaron los Datos. Excepto que aquí se disponga lo contrario, los Datos no se pueden utilizar, desvelar, reproducir, modificar, interpretar o mostrar sin la previa aprobación por escrito de NetApp, Inc. Los derechos de licencia del Gobierno de los Estados Unidos de América y su Departamento de Defensa se limitan a los derechos identificados en la cláusula 252.227-7015(b) de la sección DFARS (FEB de 2014).

#### **Información de la marca comercial**

NETAPP, el logotipo de NETAPP y las marcas que constan en <http://www.netapp.com/TM>son marcas comerciales de NetApp, Inc. El resto de nombres de empresa y de producto pueden ser marcas comerciales de sus respectivos propietarios.